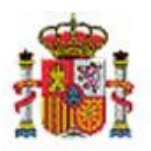

INTERVENCIÓN GENERAL DE LA ADMINISTRACIÓN DEL ESTADO

OFICINA DE INFORMÁTICA PRESUPUESTARIA DIVISIÓN DE APLICACIONES DE CONTABILIDAD Y CONTROL

OFICINA NACIONAL DE CONTABILIDAD DIVISIÓN DE PLANIFICACIÓN Y DIRECCIÓN DE LA CONTABILIDAD PÚBLICA

# SOROLLA2

# DECLARACIÓN DE URGENCIA Y TRAMITACIÓN URGENTE DE EXPEDIENTES

# **Tabla de contenido**

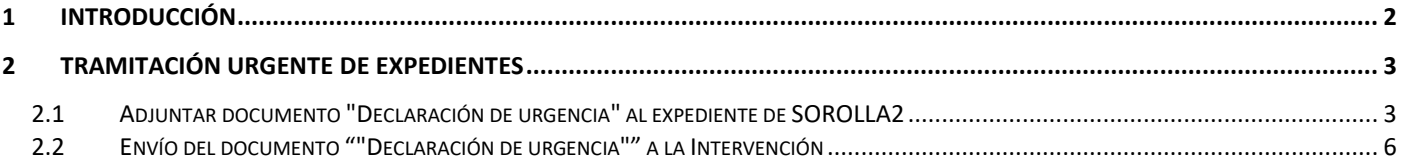

# **Historial de versiones**

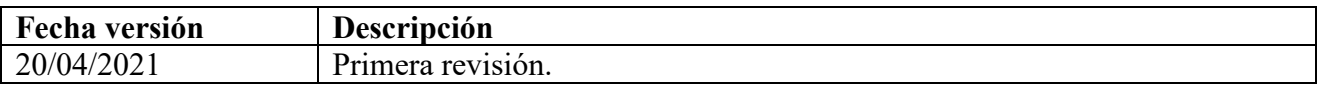

### <span id="page-1-0"></span>**1 Introducción**

La Ley 9/2017, de 8 de noviembre, de Contratos del Sector Público regula en su artículo 119 la tramitación urgente del expediente. Para ello dispone, entre otros, que "el expediente deberá contener la declaración de urgencia hecha por el órgano de contratación, debidamente motivada". Adicionalmente, el Real Decreto-ley 36/2020, de 30 de diciembre, contempla un conjunto de especialidades en materia de contratación, incluida la figura de la tramitación de urgencia (artículo 50).

De cara a facilitar la identificación de expedientes con tramitación de urgencia en la Intervención, se incorpora en SOROLLA2 un nuevo tipo de documento: la Declaración de urgencia.

Se trata de un documento no estructurado que deberá generar el usuario por fuera de SOROLLA2, pero que al subir al expediente deberá ser tipificado explícitamente como tal. Una vez subido al expediente y debidamente tipificado por el usuario en SOROLLA2, cuando este documento forme parte de un envío a IRIS a fiscalizar, el expediente resultante en IRIS tendrá un tratamiento específico que facilitará a la Intervención su identificación y tratamiento. Todo ello debería redundar en una mayor eficiencia en su tramitación, al objeto de cumplir con los requisitos particulares de plazos de tramitación que se reserva a este tipo de tramitación.

# <span id="page-2-0"></span>**2 Tramitación urgente de expedientes**

## <span id="page-2-1"></span>**2.1 Adjuntar documento "Declaración de urgencia" al expediente de SOROLLA2**

#### Desde el punto de menú:

#### Expedientes > Gestión > Seleccionar expediente

Situados en la pestaña "Documentos" del expediente, seleccionar "Nuevo resto de documentos".

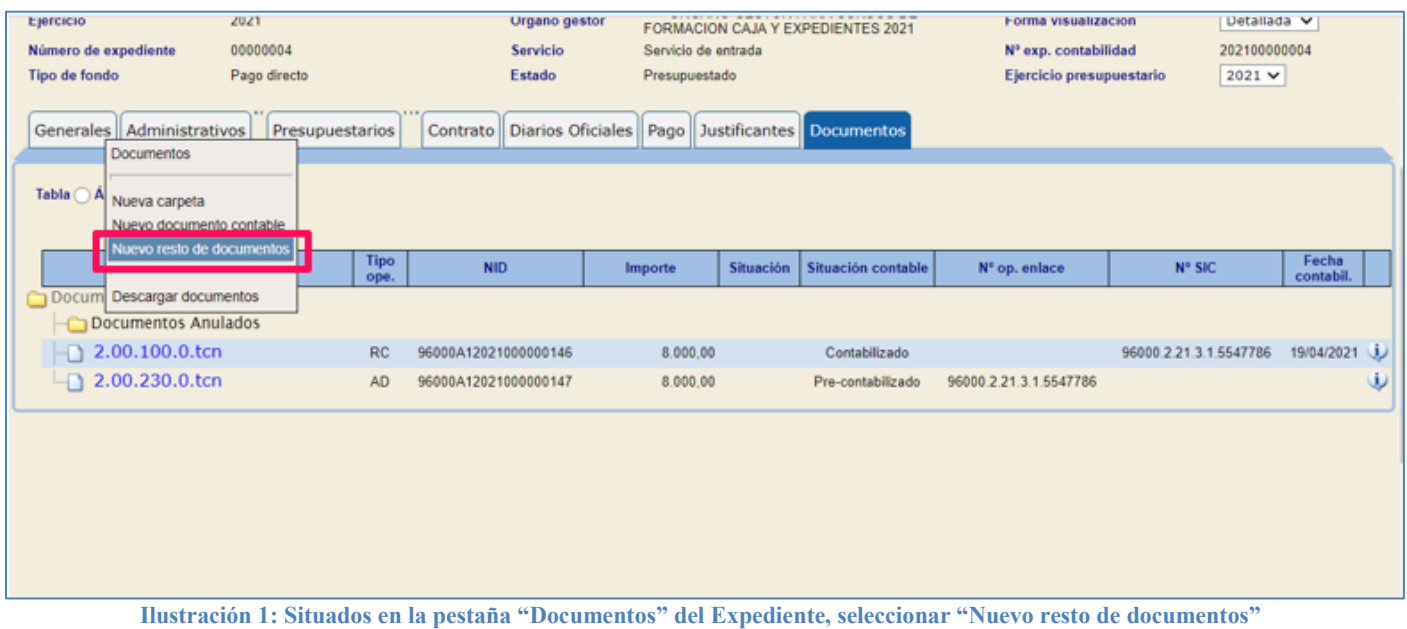

### En la siguiente pantalla seleccionar Tipo "Externo".

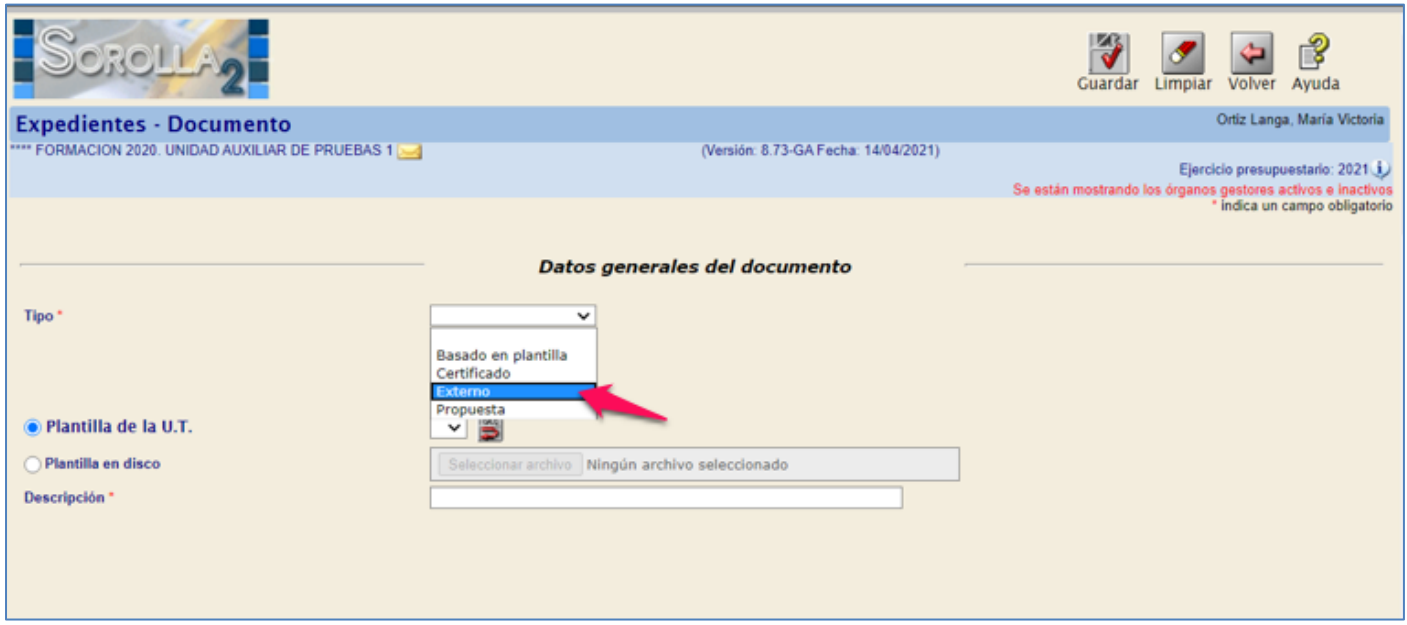

**Ilustración 2: En la siguiente pantalla seleccionar Tipo "Externo"**

Tipo de documento, "Externo".

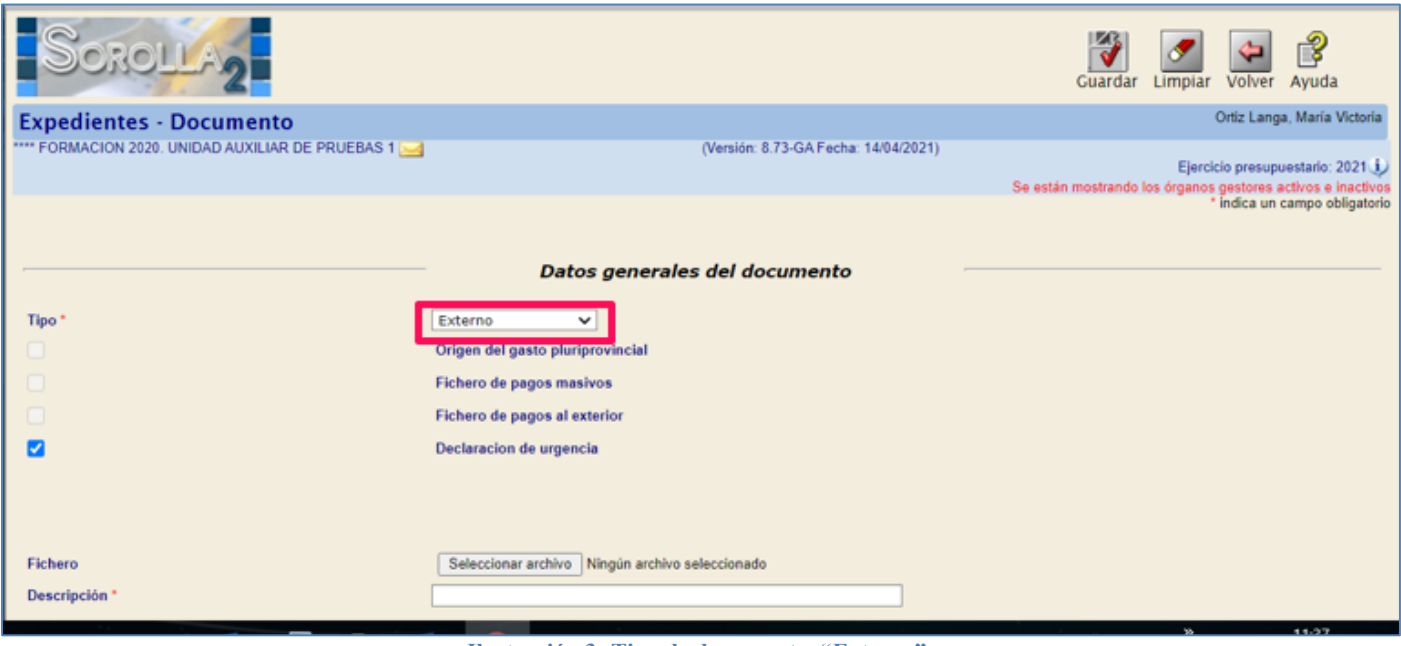

**Ilustración 3: Tipo de documento, "Externo"**

Marcar la casilla "Declaración de urgencia" y seleccionar el archivo del documento que justifique el procedimiento de urgencia del expediente.

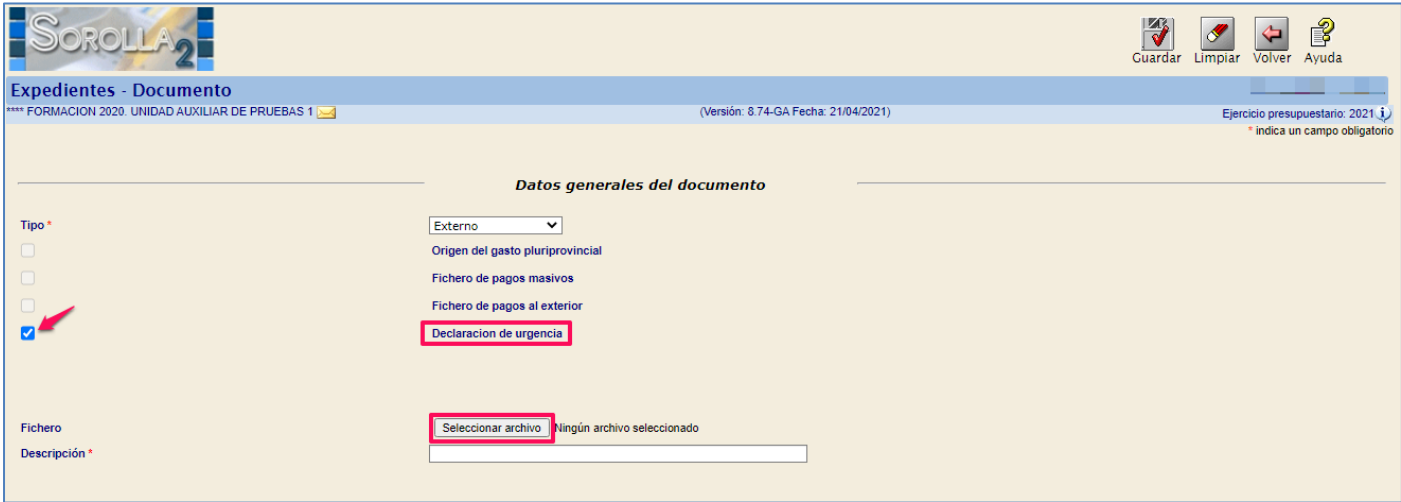

**Ilustración 4: Marcar la casilla "Declaración de urgencia" y seleccionar el archivo del documento que justifique el procedimiento de urgencia del expediente.**

Seleccionado el archivo, pulsar botón "Guardar".

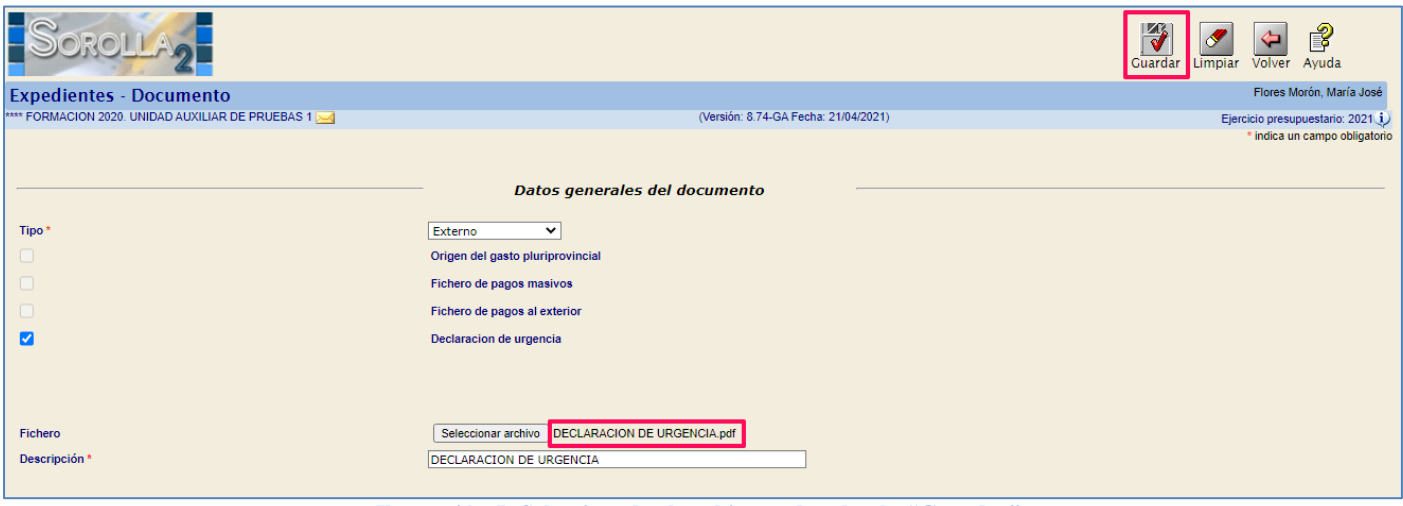

**Ilustración 5: Seleccionado el archivo, pulsar botón "Guardar"**

El documento externo seleccionado aparecerá en la pestaña "Documentos".

|                                                                                                    |           |                                                                                                    | L <mark>e</mark><br>Comunicación<br>sistemas                    | Consulta saldo<br>de enlace | 【表<br>Anular<br>Listado                            | $R^+$<br>Cambiar<br>Fin tramitar                                        | $\frac{1}{\sqrt{2}}$<br>$\sigma$<br>Volver<br>Guardar<br>Limpiar | ူဒို<br>Ayuda<br>Inicio            |
|----------------------------------------------------------------------------------------------------|-----------|----------------------------------------------------------------------------------------------------|-----------------------------------------------------------------|-----------------------------|----------------------------------------------------|-------------------------------------------------------------------------|------------------------------------------------------------------|------------------------------------|
| Expedientes - Pago Directo [-]                                                                                                    |           |                                                                                                    |                                                                 |                             |                                                    |                                                                         |                                                                  |                                    |
| **** FORMACION 2020. UNIDAD AUXILIAR DE PRUEBAS 1                                                                                                    |           |                                                                                                    |                                                                 |                             | (Versión: 8.74-GA Fecha: 21/04/2021)               |                                                                         |                                                                  | Ejercicio presupuestario: 2021 (j) |
| 2021<br>Ejercicio<br>00000004<br>Número de expediente<br>Tipo de fondo<br>Pago directo<br>Generales   Administrativos<br>Presupuestarios<br>Tabla ( Arbol ● |           | Organo gestor<br><b>Servicio</b><br>Estado<br>Contrato   Diarios Oficiales   Pago   Justificantes   Documentos | <b>EXPEDIENTES 2021</b><br>Servicio de entrada<br>Presupuestado |                             | **** ÓRGANO GESTOR PARA CURSOS DE FORMACION CAJA Y | Forma visualización<br>N° exp. contabilidad<br>Ejercicio presupuestario | Detallada V<br>202100000004<br>2021 ₩                            | * indica un campo obligatorio      |
| <b>Nombre</b>                                                                                                    | Tipo ope. | <b>NID</b>                                                                                                    | Importe                                                         | Situación                   | Situación contable                                 | Nº op. enlace                                                           | N° SIC                                                           | Fecha<br>contabil                  |
| Documentos<br>Comunicaciones con la Intervención<br><b>Documentos Anulados</b>                                                                              |           |                                                                                                    |                                                                 |                             |                                                    |                                                                         |                                                                  |                                    |
| $-12.00.100.0$ .tcn                                                                                                    | <b>RC</b> | 96000A12021000000146                                                                                           | 8.000.00                                                        |                             | Contabilizado                                      |                                                                         | 96000.2.21.3.1.5547786                                           | 19/04/2021<br>Φ                    |
| $-$ 1 2.00.230.0.tcn                                                                                                    | AD        | 96000A12021000000147                                                                                           | 8.000.00                                                        | Pendiente                   | Enviado para fiscalizar                            | 96000.2.21.3.1.5547786                                                  |                                                                  | Φ                                  |
| <b>EXT - DECLARACION DE URGENCIA.pdf</b><br><b>DECLARACION DE URGENCIA</b>                                                                                  |           |                                                                                                    |                                                                 |                             |                                                    |                                                                         |                                                                  |                                    |

**Ilustración 6: El documento externo seleccionado aparecerá en la pestaña "Documentos"**

# <span id="page-5-0"></span>**2.2 Envío del documento "Declaración de urgencia" a la Intervención**

El documento "Declaración de urgencia" deberá incluirse en el primer envío IRIS que se realice a la Intervención a través de > Comunicación sistemas > Intervención.

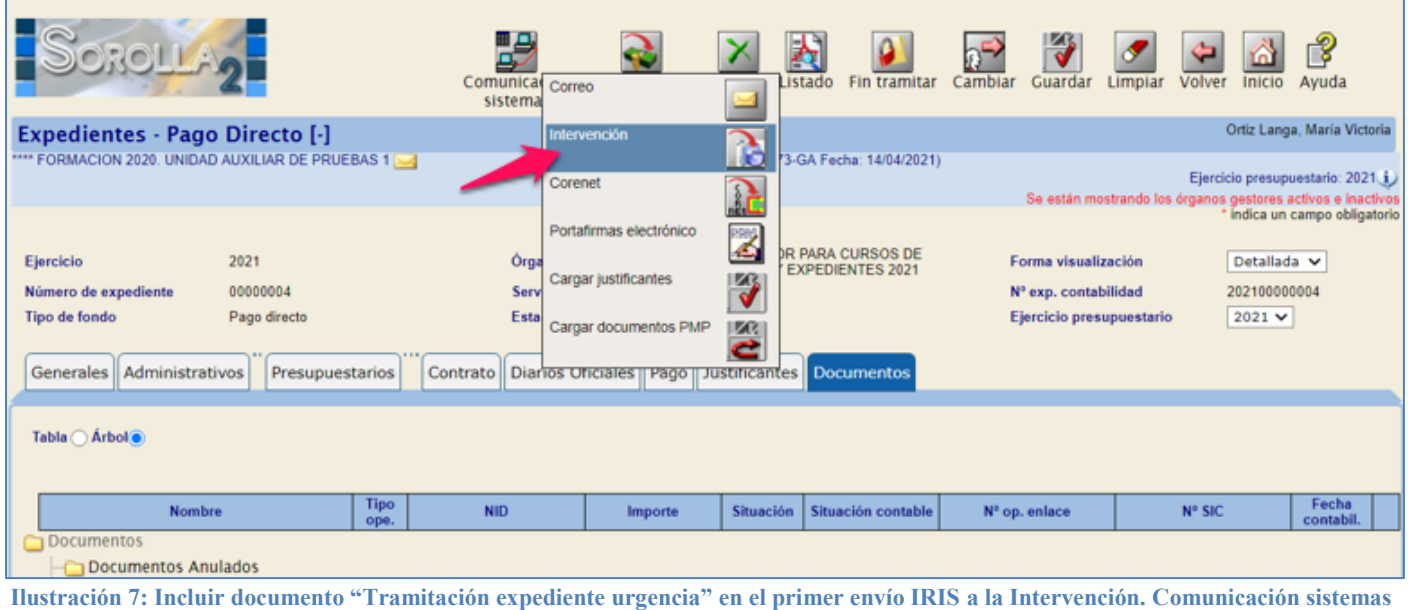

**> Intervención**

### Pulsar Alta.

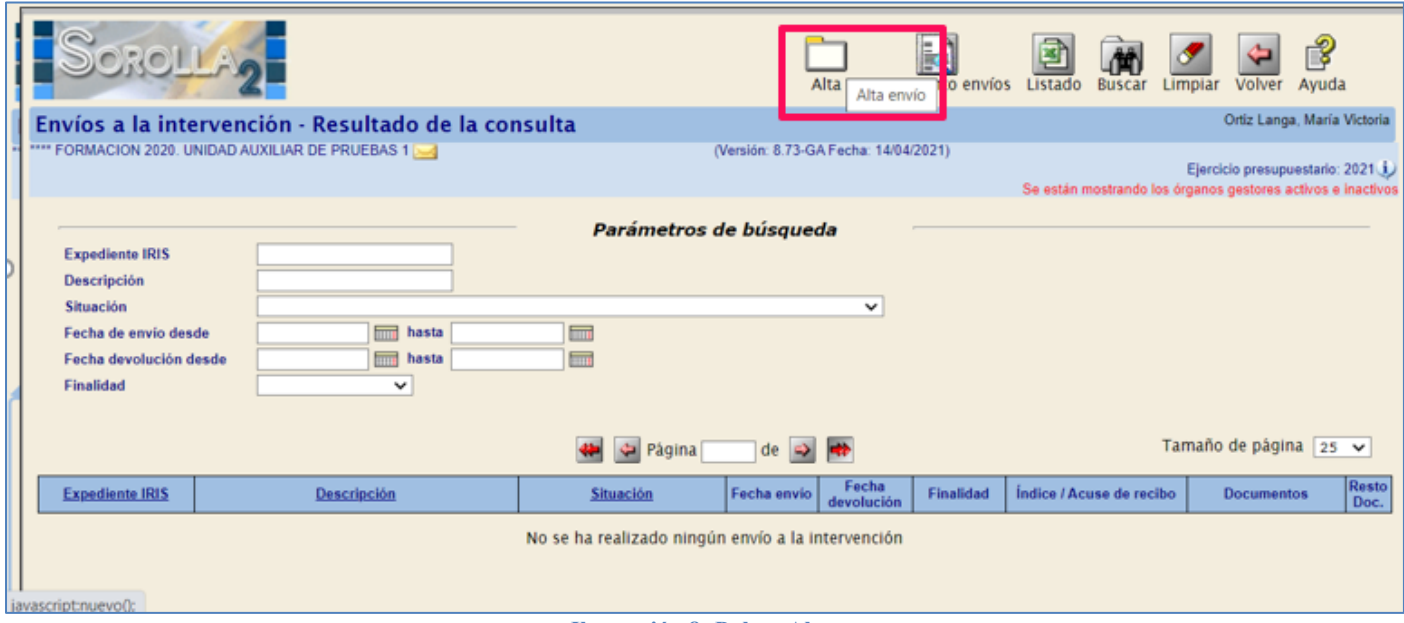

**Ilustración 8: Pulsar Alta** 

### Finalidad "Fiscalizar".

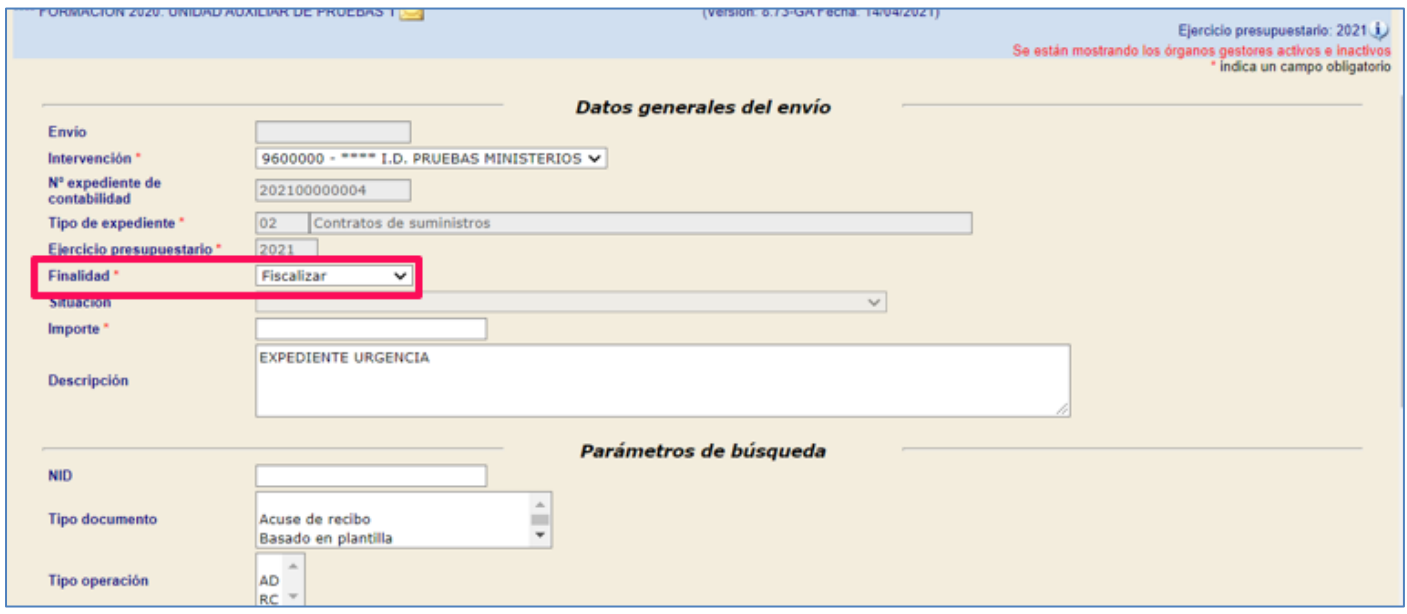

**Ilustración 9: Finalidad "Fiscalizar"**

Si es el primer envío IRIS a fiscalizar, se DEBE seleccionar el documento externo que justifique el procedimiento de urgencia.

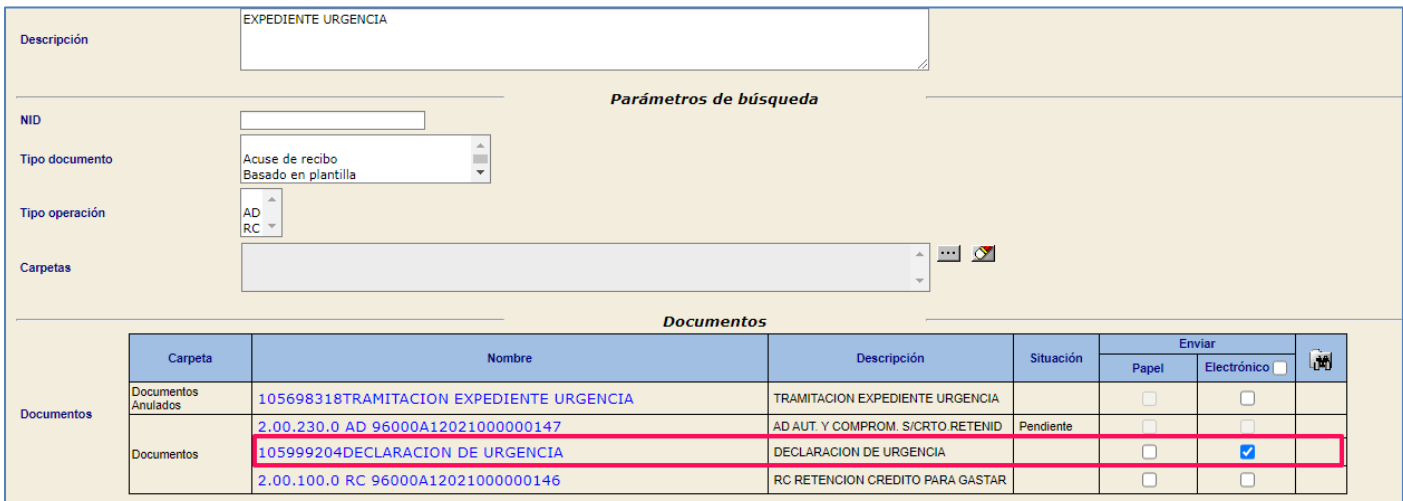

**Ilustración 10: Si es el primer envío IRIS a fiscalizar, se DEBE seleccionar el documento externo que justifique el procedimiento de urgencia**

## Pulsar "Enviar".

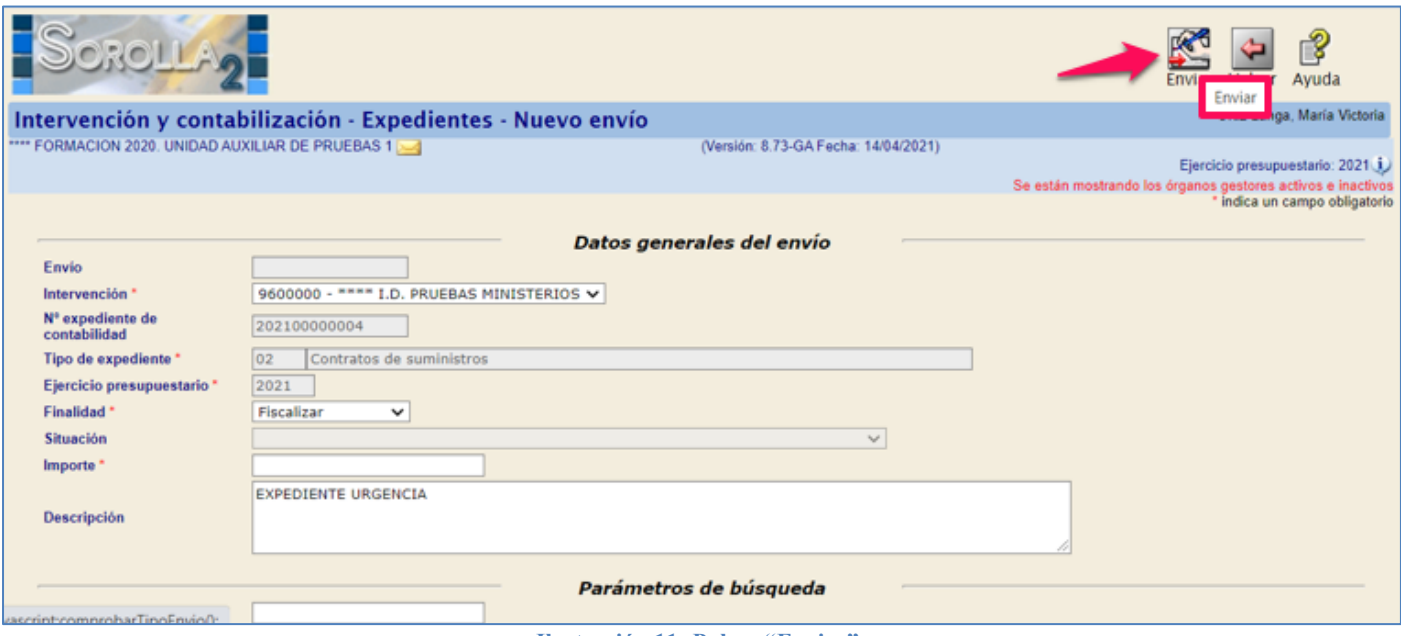

**Ilustración 11: Pulsar "Enviar"**